# 医療情報ネット 操作手順書

関係者向け検索に関すること

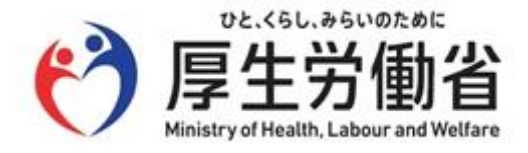

### 改訂履歴

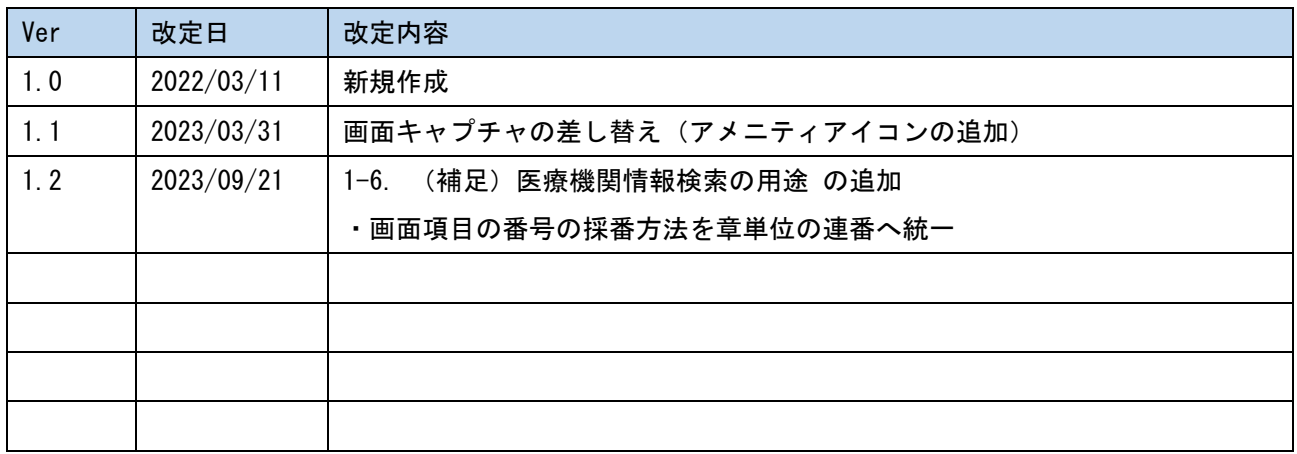

# 目次

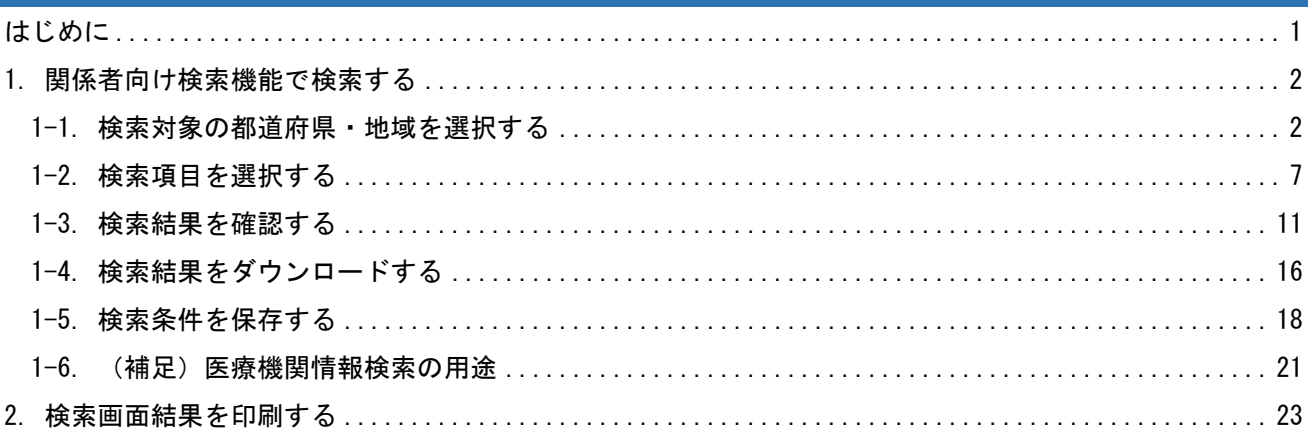

## <span id="page-3-0"></span>はじめに

本資料は、医療情報ネットの医療関係者向けメニューを利用される方向けに、操作方法を説明したものです。 最新の資料は、医療情報ネットの「医療関係者メインメニュー」内の「オンラインマニュアル一覧」より入手 できます。

本書は、次の決まりに従って書かれています。

● 各マークの意味

本資料内で使用される各注意マークは、以下の意味を示します。

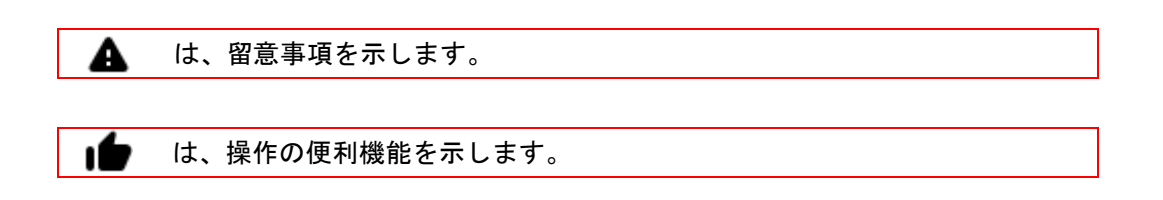

- 記載について
- ・本資料に掲載されている画面やアイコンは、一部実際の表示とは異なる場合があります。
- ・インターネット接続できることを前提に説明しています。
- ・Cookie の有効化設定されていることを前提に説明しています。

・関係者向けメニューの全利用者は、関係者向けメニューの利用権限を付与された関係者を前提に示していま す。利用権限を付与されていないユーザは利用対象外となります。

● 著作権について

本手順は、著作権法により、その著作者および著作権者の権利が保護されています。目的を超えて、権利者の 了解なくこれを複製(データ形式の変換を含む)、改変、複製物の譲渡、ネットワーク上での配信などを行う と、「著作権侵害」「著作者人格権侵害」として損害賠償の請求や刑事処罰を受けることがあります。 本手順を使用する場合には、著作権法を遵守のうえ、適切な使用を心がけてください。

## <span id="page-4-0"></span>1. 関係者向け検索機能で検索する

#### <span id="page-4-1"></span>1-1. 検索対象の都道府県・地域を選択する

利用対象者:関係者向けメニューの全利用者

関係者向けの医療機関情報検索機能では医療機関の保有施設情報や対応可能な疾患・治療の内容を基にした検 索が可能です。

① 医療関係者メインメニュー画面から「医療機関情報検索」リンクをクリックし、検索対象の都道府県・地 域を選択します。利用者区分が「厚生労働省」「運用・保守事業者」のユーザは関係者向け都道府県選択 画面に遷移します。(次の手順とし[て②を](#page-5-0)参照)その他の利用者区分のユーザは関係者向け検索対象地域 選択画面に遷移します。(次の手順とし[て③を](#page-6-0)参照)

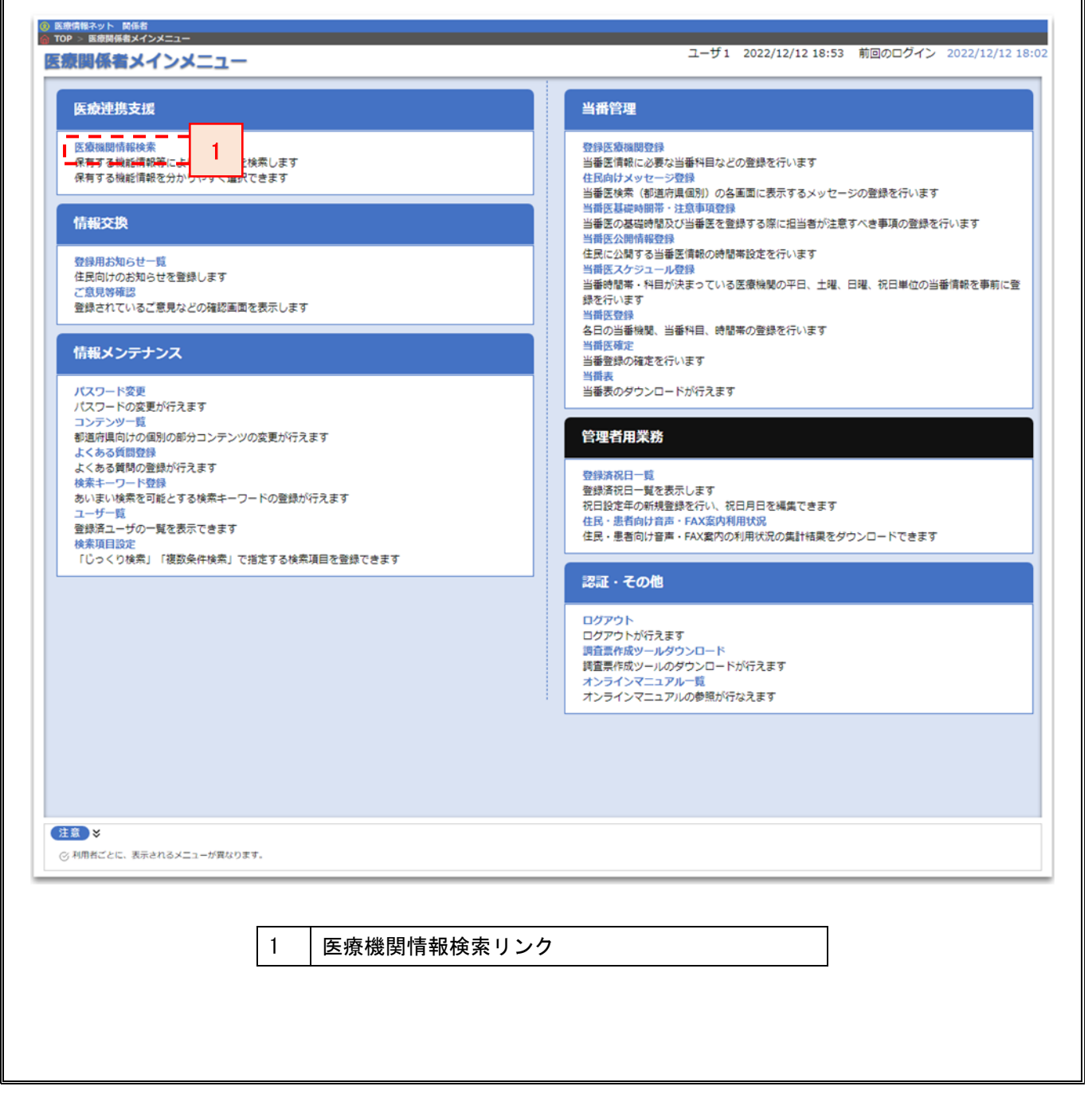

<span id="page-5-0"></span>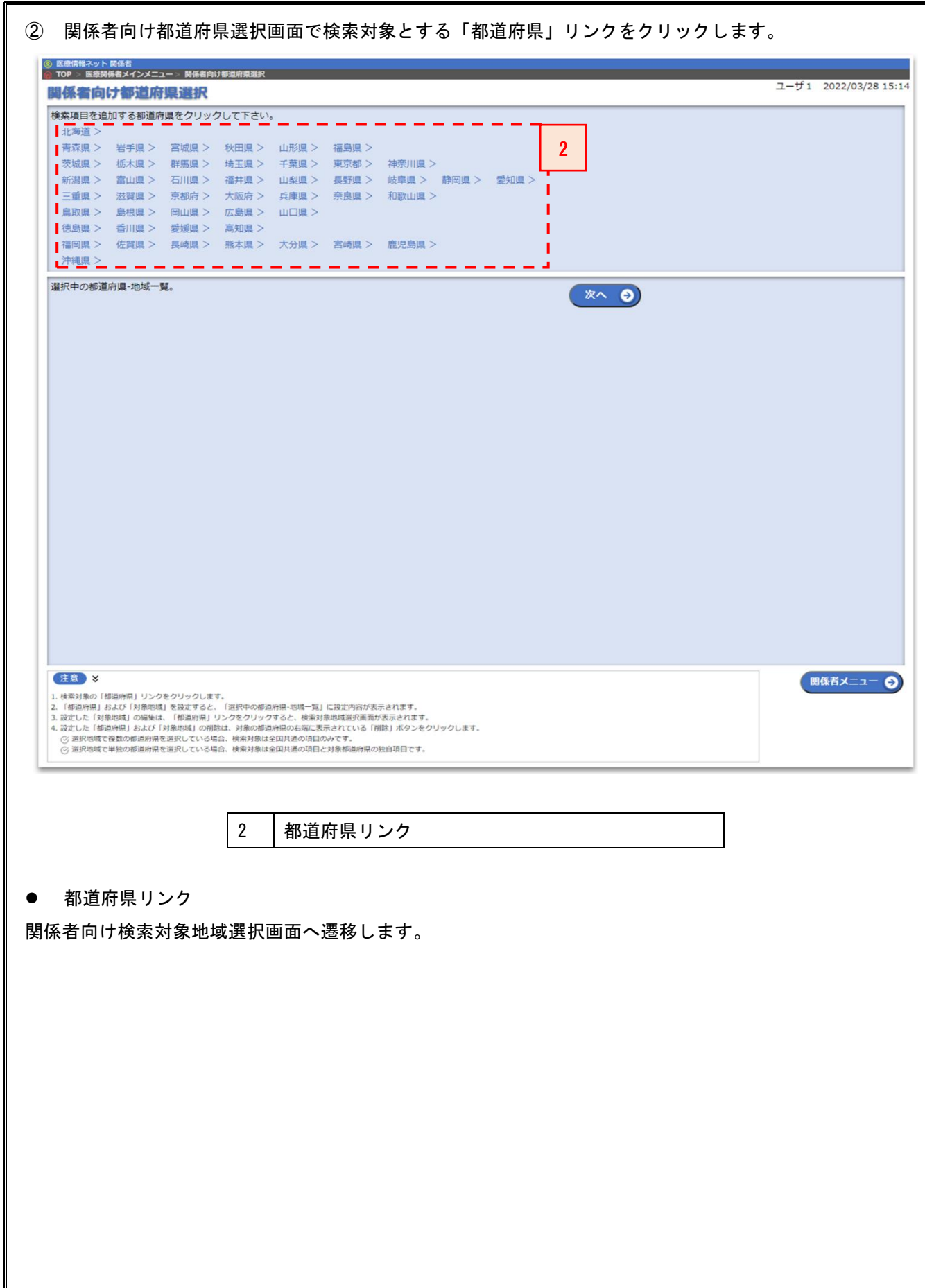

<span id="page-6-0"></span>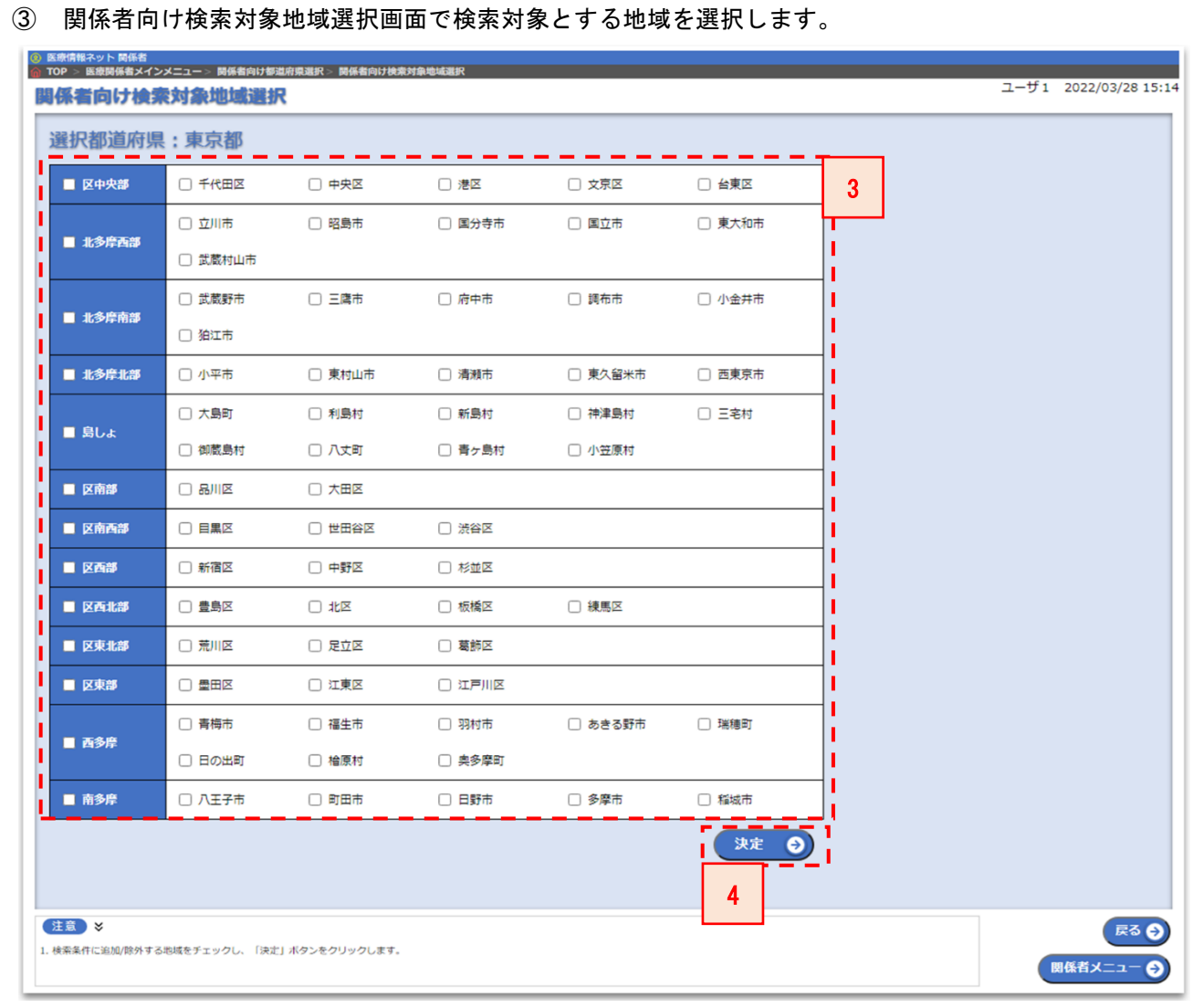

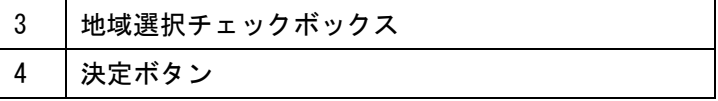

● 地域選択チェックボックス

検索対象とする地域を選択します。

● 決定ボタン

関係者向け都道府県選択画面に遷移します。

関係者向け都道府県選択画面には選択した地域が検索対象の地域として設定されています。

4

④ 検索対象の都道府県・地域をすべて選択し、「次へ」ボタンを押下します。

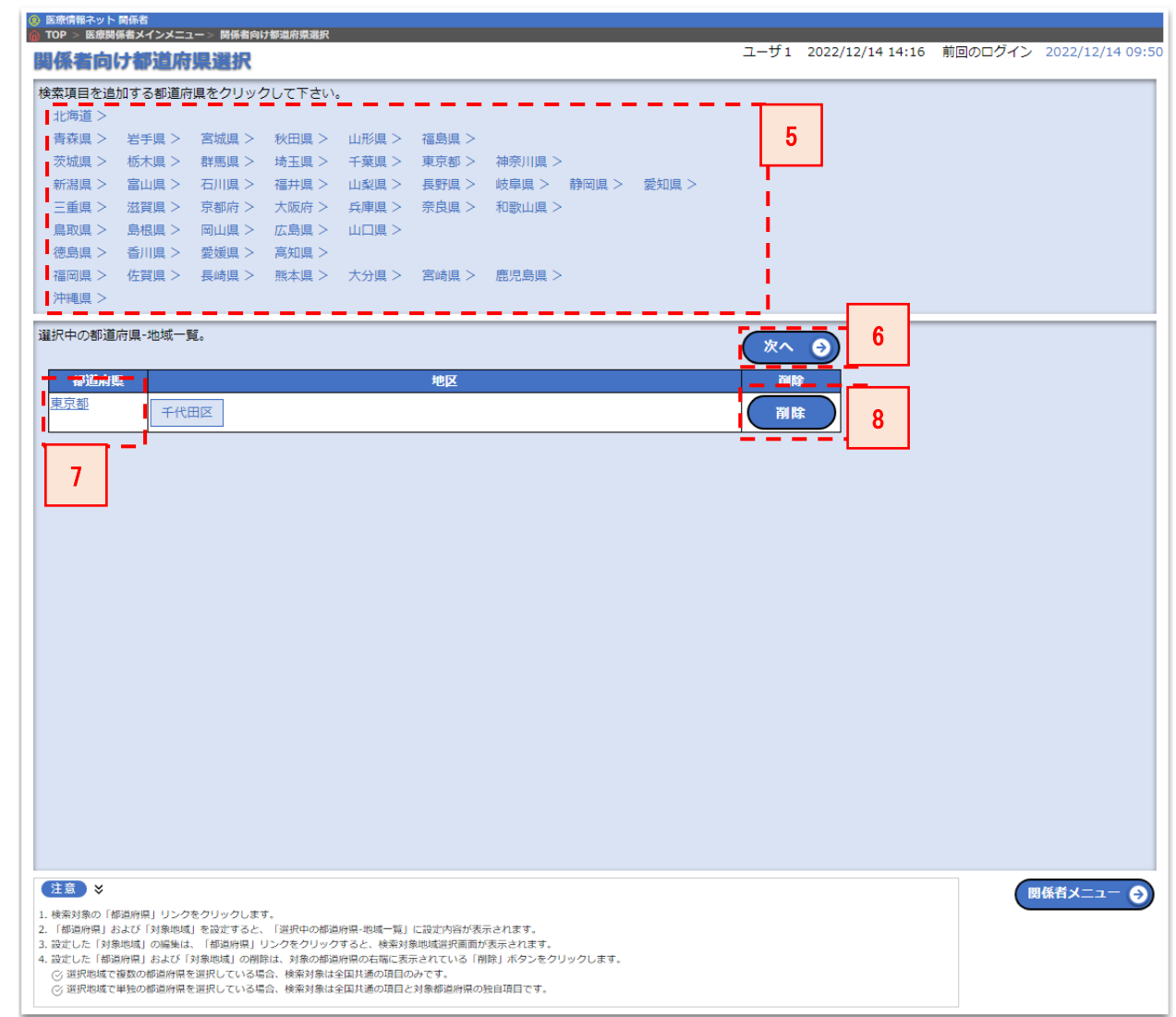

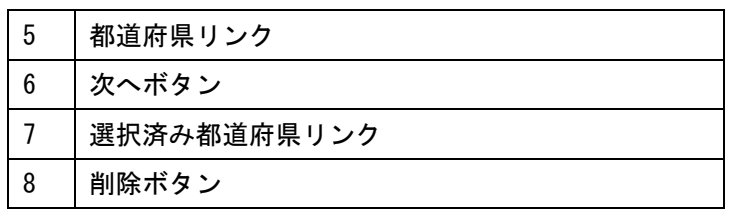

● 都道府県リンク

都道府県リンクをクリックすると、関係者向け検索対象地域選択画面に遷移します。 利用者区分が「厚生労働省」「運用・保守事業者」のユーザは、47 都道府県のリンクが表示されます。 その他の利用者区分のユーザは、自身が所属する都道府県のリンクのみが表示されます。

● 次へボタン

関係者向け検索項目選択画面へ遷移します。

● 選択済み都道府県リンク

選択済み都道府県リンクをクリックすると、関係者向け検索対象地域選択画面に遷移します。 関係者向け検索対象地域選択画面では選択済み地域の変更が可能です。

● 削除ボタン

削除ボタンを押下すると、選択済み都道府県が検索対象地域から削除されます。

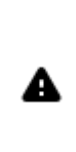

選択中の都道府県・地域で複数の都道府県を選択している場合、検索対象は 全国共通の項目のみとなります。 選択中の都道府県・地域で単独の都道府県を選択している場合、検索対象は

全国共通の項目と対象都道府県の独自項目となります。

#### <span id="page-9-0"></span>1-2. 検索項目を選択する

利用対象者:関係者向けメニューの全利用者

検索条件となる検索項目を選択します。

① 関係者向け検索項目選択画面で区分検索やキーワード検索を利用して医療機関の検索項目を指定します。

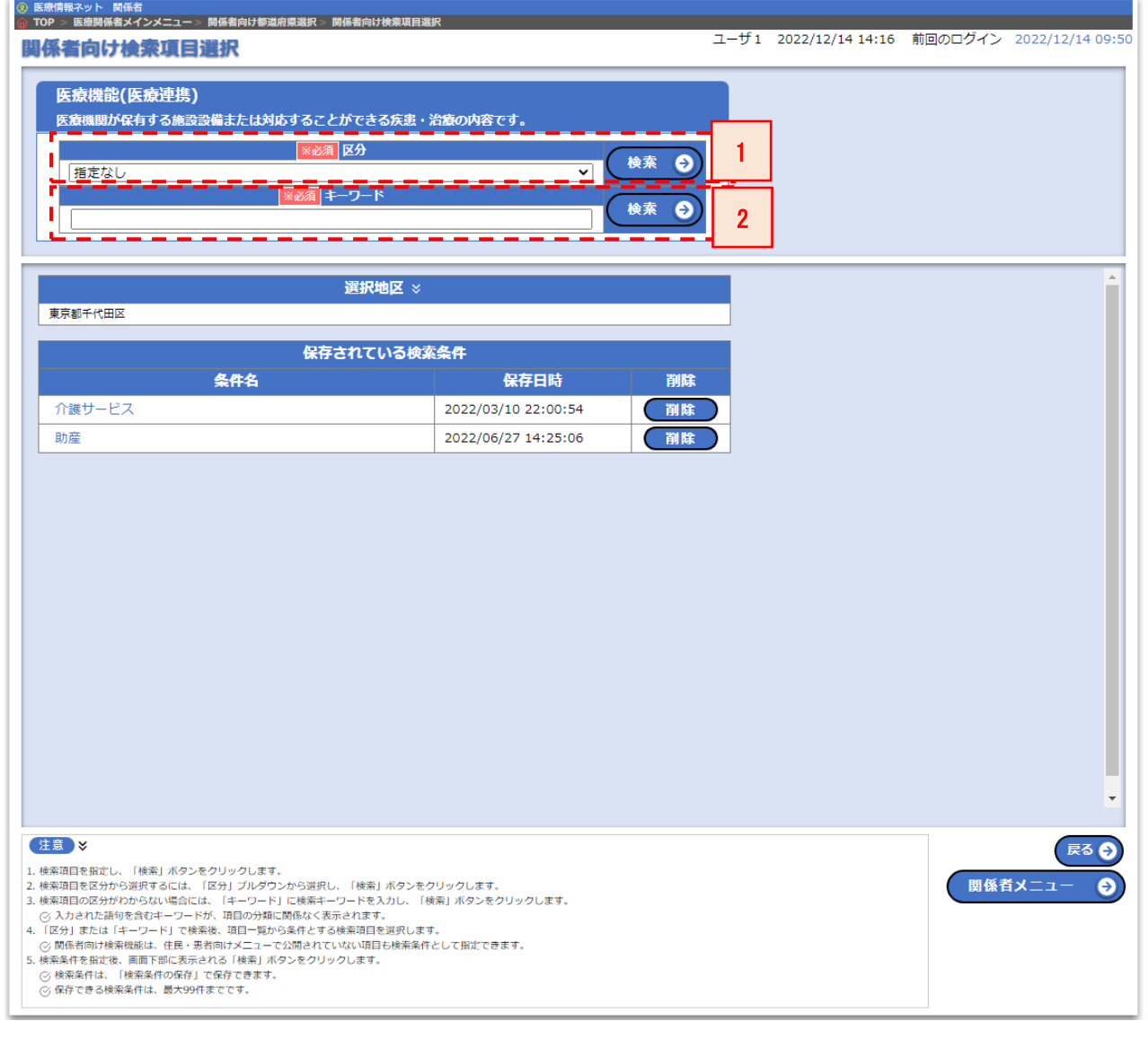

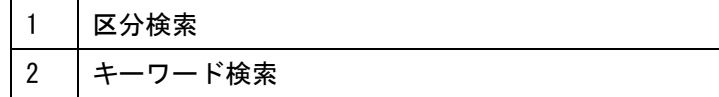

区分検索またはキーワード検索を使用して検索項目を 1 件以上選択します。

● 区分検索

区分から項目の検索を行います。

選択地区で複数の都道府県を選択している場合、表示される選択肢は全国共通の項目のみとなります。

選択地区で単独の都道府県を選択している場合、全国共通の項目と対象都道府県の独自項目が選択肢として表 示されます。

検索ボタンを押下すると、関係者向け検索項目一覧画面が開き、区分で指定した条件に合致した項目一覧が表 示されます。

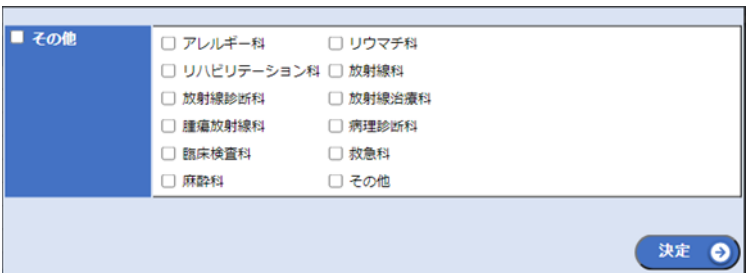

検索項目を 1 件以上選択した状態で決定ボタンを押下すると、検索条件に設定された状態で関係者向け検索項 目選択画面が更新されます。

● キーワード検索

キーワードから項目の検索を行います。キーワード検索では入力された語句を含む検索項目を分類の括りなく 検索します。

選択地区で複数の都道府県を選択している場合、全国共通の項目のみから検索を行います。

選択地区で単独の都道府県を選択している場合、全国共通の項目と対象都道府県の独自項目から検索を行いま す。

検索ボタンを押下すると、関係者向け検索項目一覧画面が開き、キーワードで指定した条件に合致した項目一 覧が表示されます。

検索項目を 1 件以上選択した状態で決定ボタンを押下すると、検索条件に設定された状態で関係者向け検索項 目選択画面が更新されます。

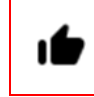

関係者向け検索機能では住民・患者向けホームページの検索機能では非公開 の項目も検索条件として指定可能です。

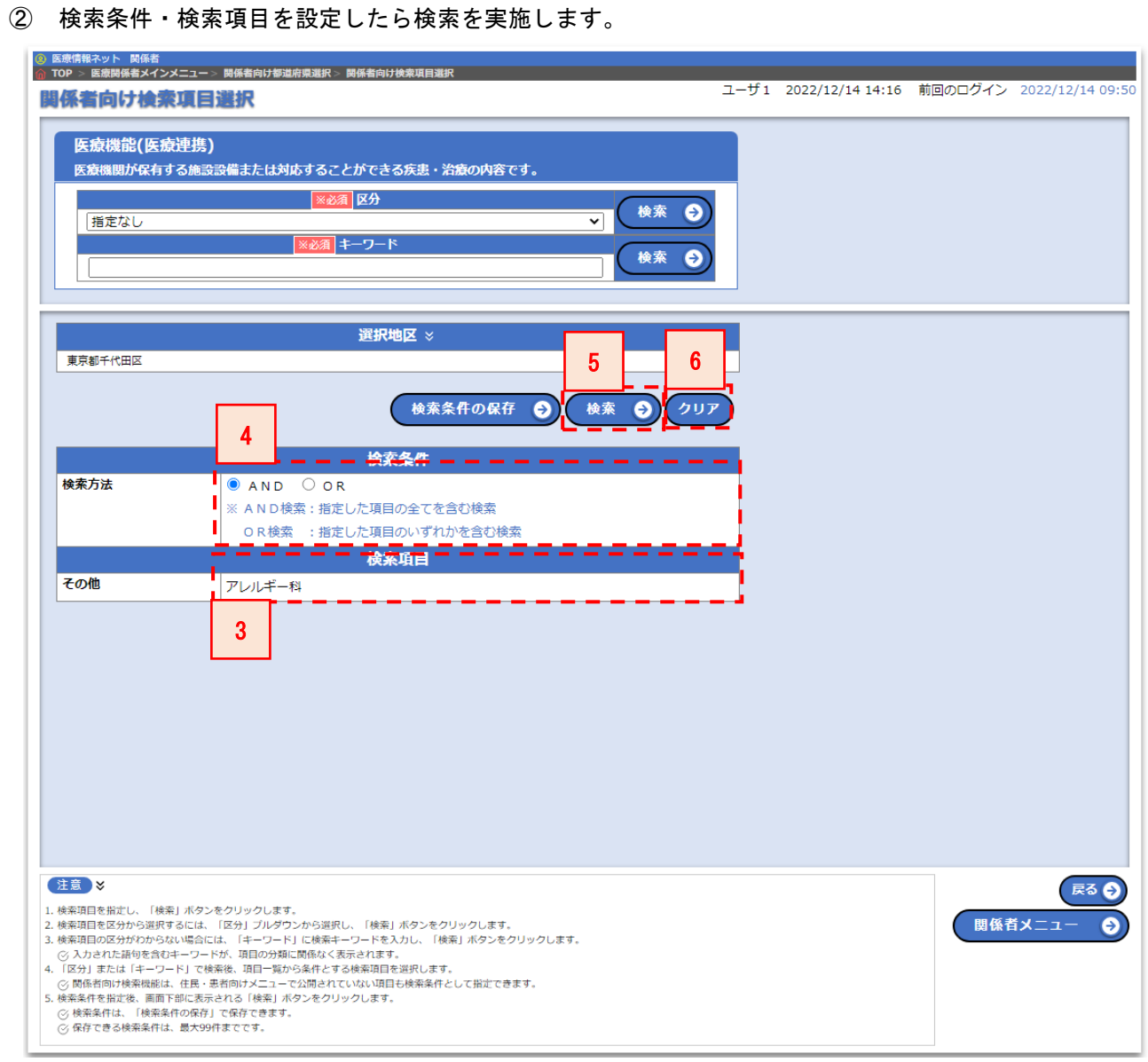

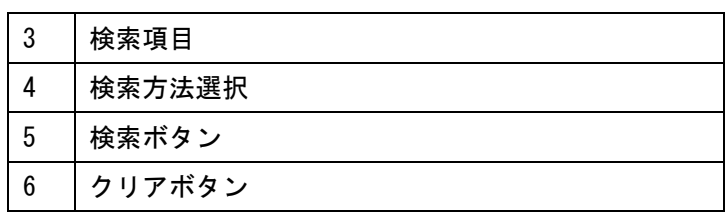

## ⚫ 検索項目

区分検索やキーワード検索で指定した検索項目の一覧が表示されます。

### ⚫ 検索方法選択

検索項目を複数指定した場合、全てを含む検索を行うか、いずれかを含む検索を行うかを選択します。

● 検索ボタン

検索ボタンを押下すると、選択地区・検索項目を条件に検索が実施され、関係者向け検索(検索結果一覧)画面 へ遷移します。

⚫ クリアボタン

クリアボタンを押下すると、検索項目が全解除されます。

#### <span id="page-13-0"></span>1-3. 検索結果を確認する

利用対象者:関係者向けメニューの全利用者

関係者向け検索項目選択画面で指定した検索条件に合致する検索結果一覧を確認します。

表示される情報は各施設から報告された情報を掲載しています。最新情報については各施設へお問い合わせく ださい。

関係者向け検索(検索結果一覧)画面で検索結果を確認します。

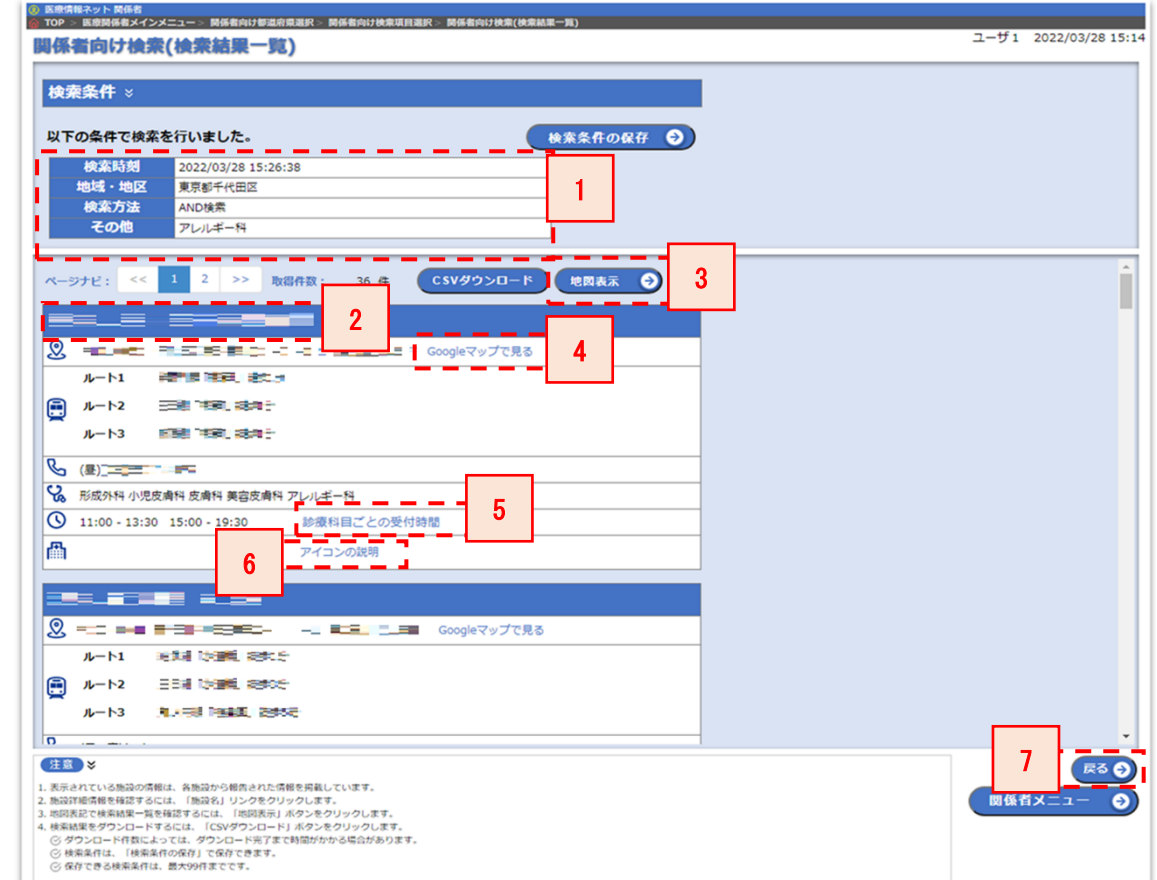

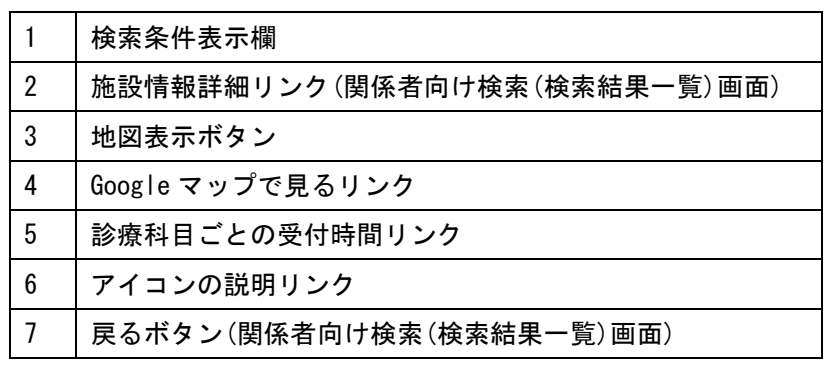

#### ⚫ 検索条件表示欄

関係者向け検索項目選択画面で設定した検索条件が表示されています。

● 施設情報詳細リンク(関係者向け検索(検索結果一覧)画面)

医療機関情報詳細画面へ遷移します。

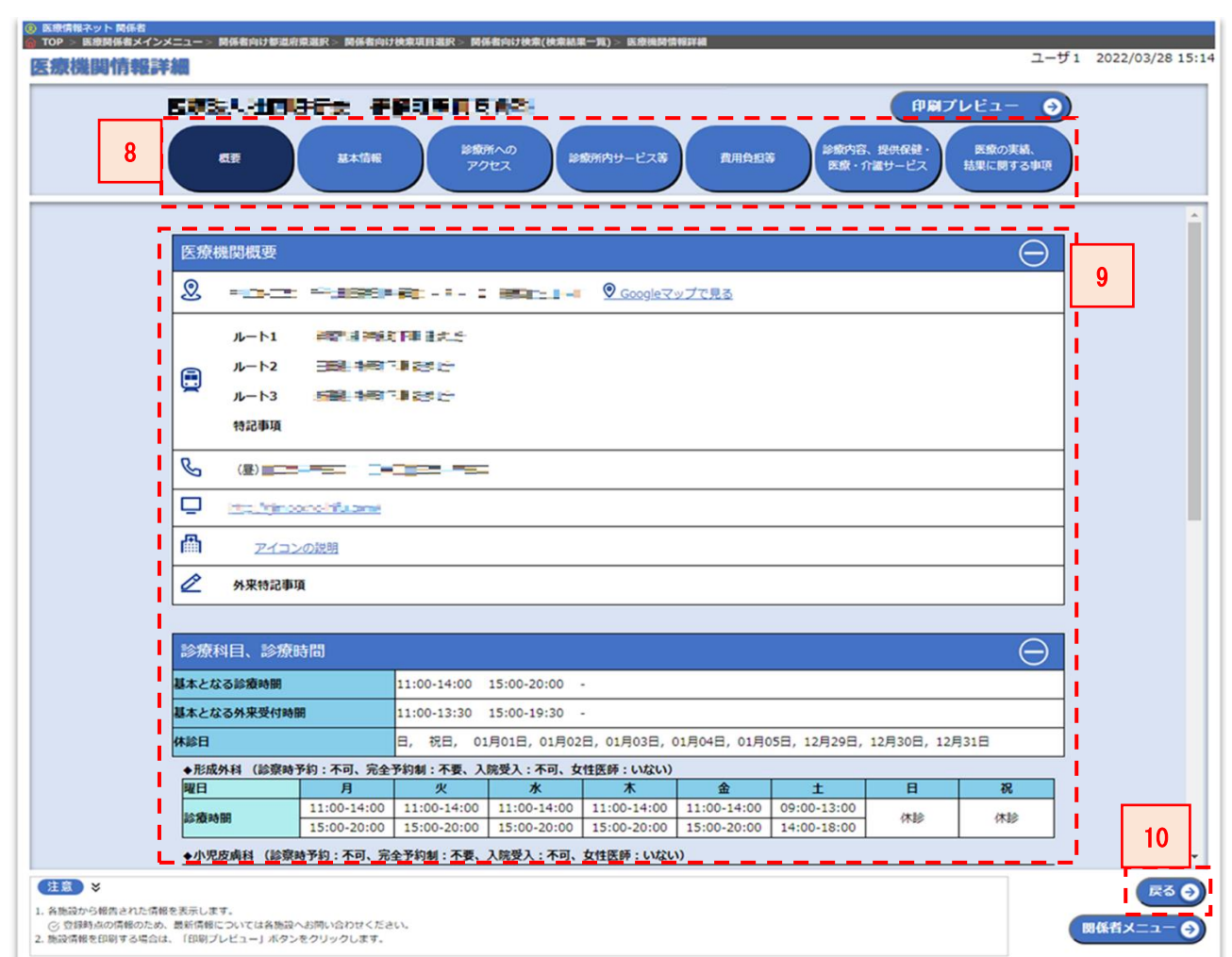

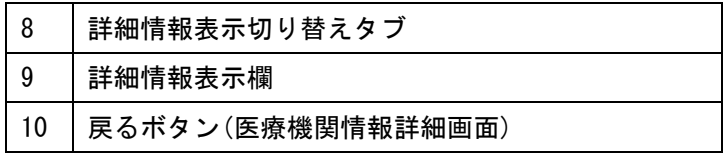

● 詳細情報表示切り替えタブ 詳細情報表示欄に表示する施設情報を切り替えるタブです。 対象施設の種別によりタブ数とタブ名が異なります。

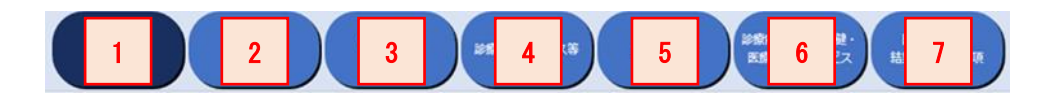

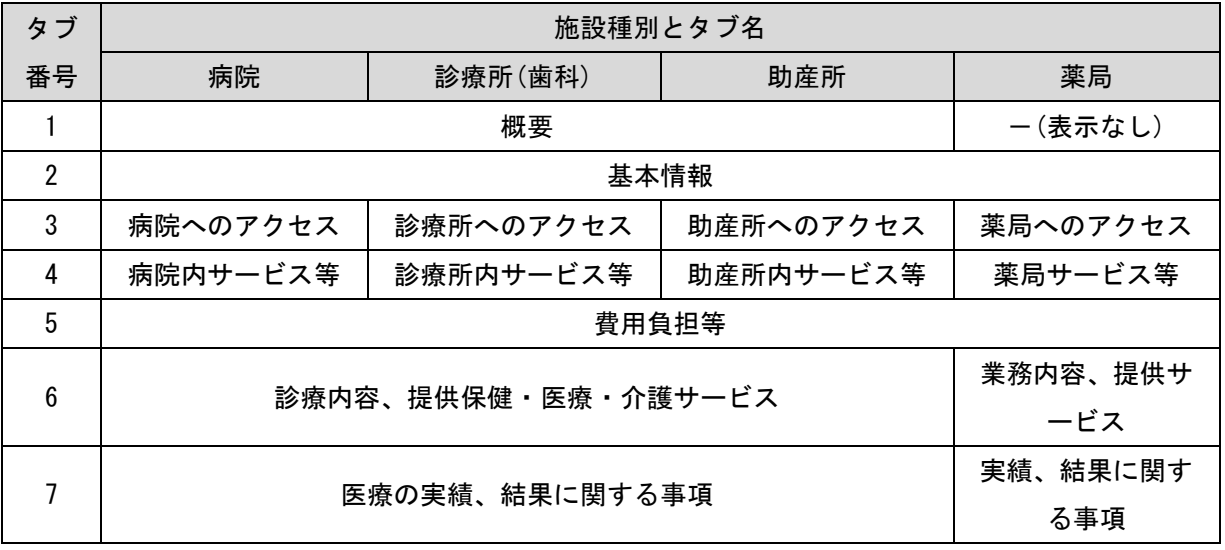

#### 【各タブの表示内容】

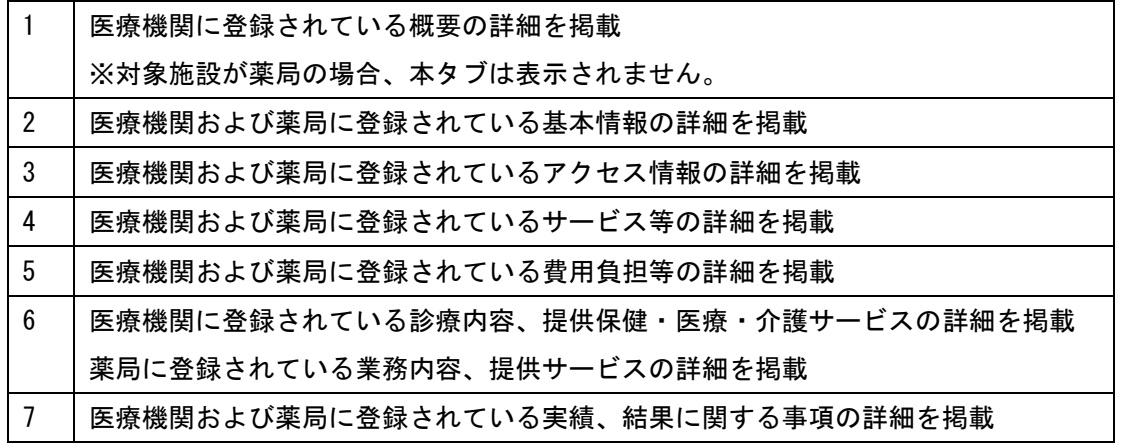

#### ⚫ 詳細情報表示欄

詳細情報表示切り替えタブで選択したタブにより表示内容が切り替わります。 都道府県による独自項目が設定されている場合、独自項目も含めた施設情報が表示されます。

● 戻るボタン(医療機関情報詳細画面)

関係者向け検索(検索結果一覧)画面へ遷移します。

#### ⚫ 地図表示ボタン

検索結果(地図表示)画面へ遷移します。

地図表示ボタンは検索条件で単一の地域・地区を指定した場合のみ表示されます。

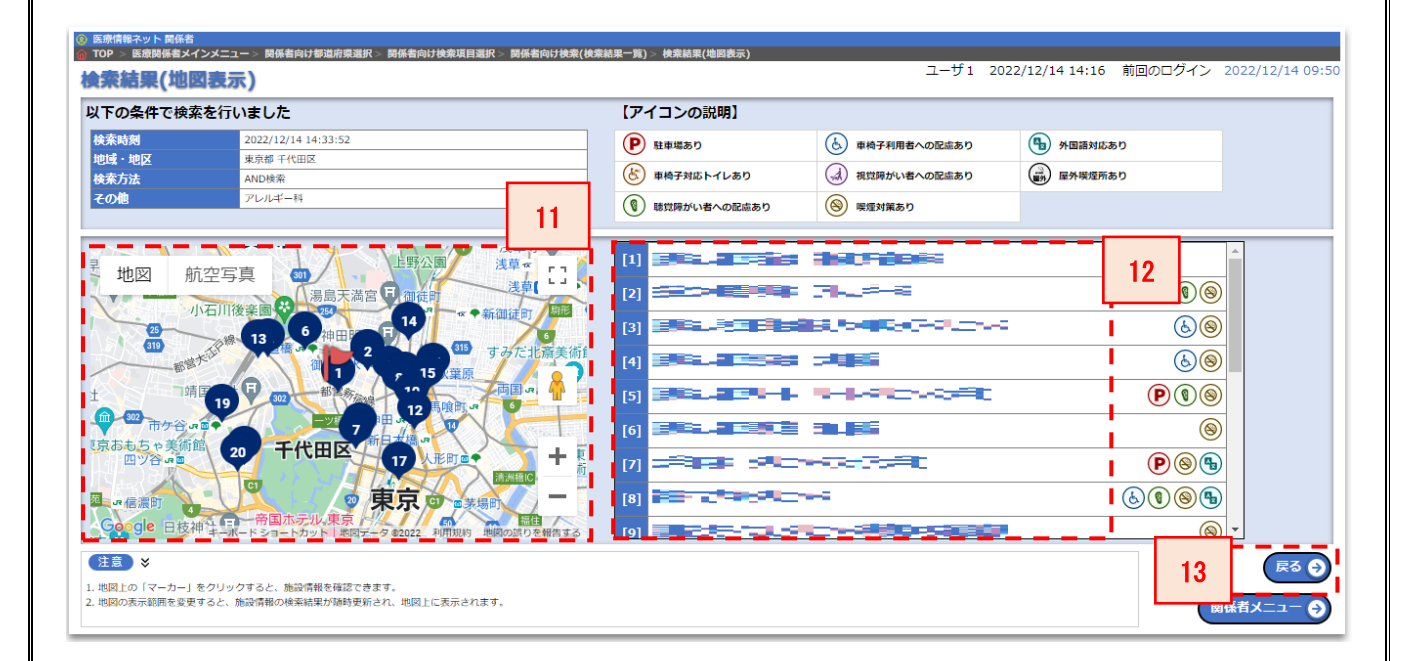

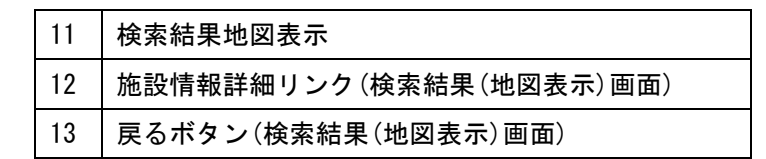

#### ● 検索結果地図表示

検索結果が Google マップ上にマッピングされた状態で表示されています。

Google マップ上のマーカーをクリックすると対象の施設の医療機関情報詳細画面へ遷移します。

Google マップへのマッピング対象は、検索結果(地図表示)画面へ遷移する前に関係者向け検索(検索結果 一覧)画面に表示されていた検索結果一覧となります。

地図の表示範囲を変更すると検索結果が地図の表示範囲内の結果に更新されます。

⚫ 施設情報詳細リンク(検索結果(地図表示)画面)

マッピングに対する施設情報の詳細を確認するためのリンクです。 遷移先は関係者向け検索(検索結果一覧)画面と同じく、医療機関情報詳細画面へ遷移します。

● 戻るボタン(検索結果(地図表示)画面)

関係者向け検索(検索結果一覧)画面へ遷移します。

● Google マップで見るリンク

別タブで Google マップが開きます。

● 診療科目ごとの受付時間リンク

関係者向け検索(診療科目時間表示)画面が表示されます。

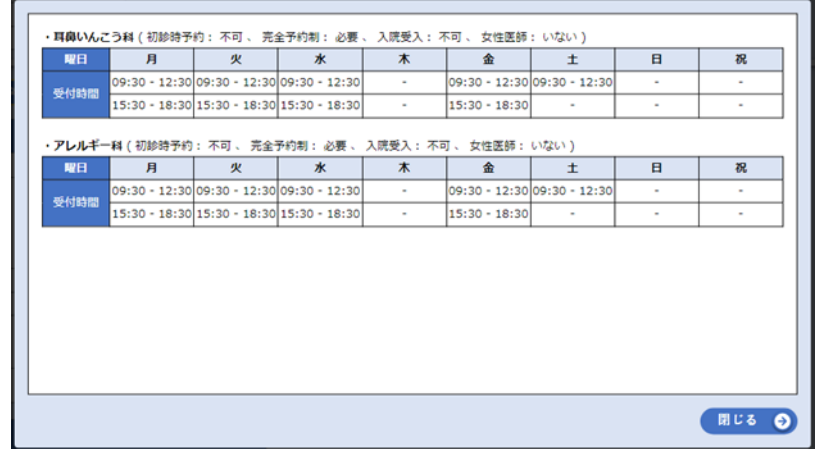

閉じるボタンを押下すると、関係者向け検索(検索結果一覧)画面に戻ります。

● アイコンの説明リンク

同一ページ内の下部に記載されているアイコンの説明一覧までスクロールします。

● 戻るボタン(関係者向け検索(検索結果一覧)画面) 関係者向け検索項目選択画面へ遷移します。

<span id="page-18-0"></span>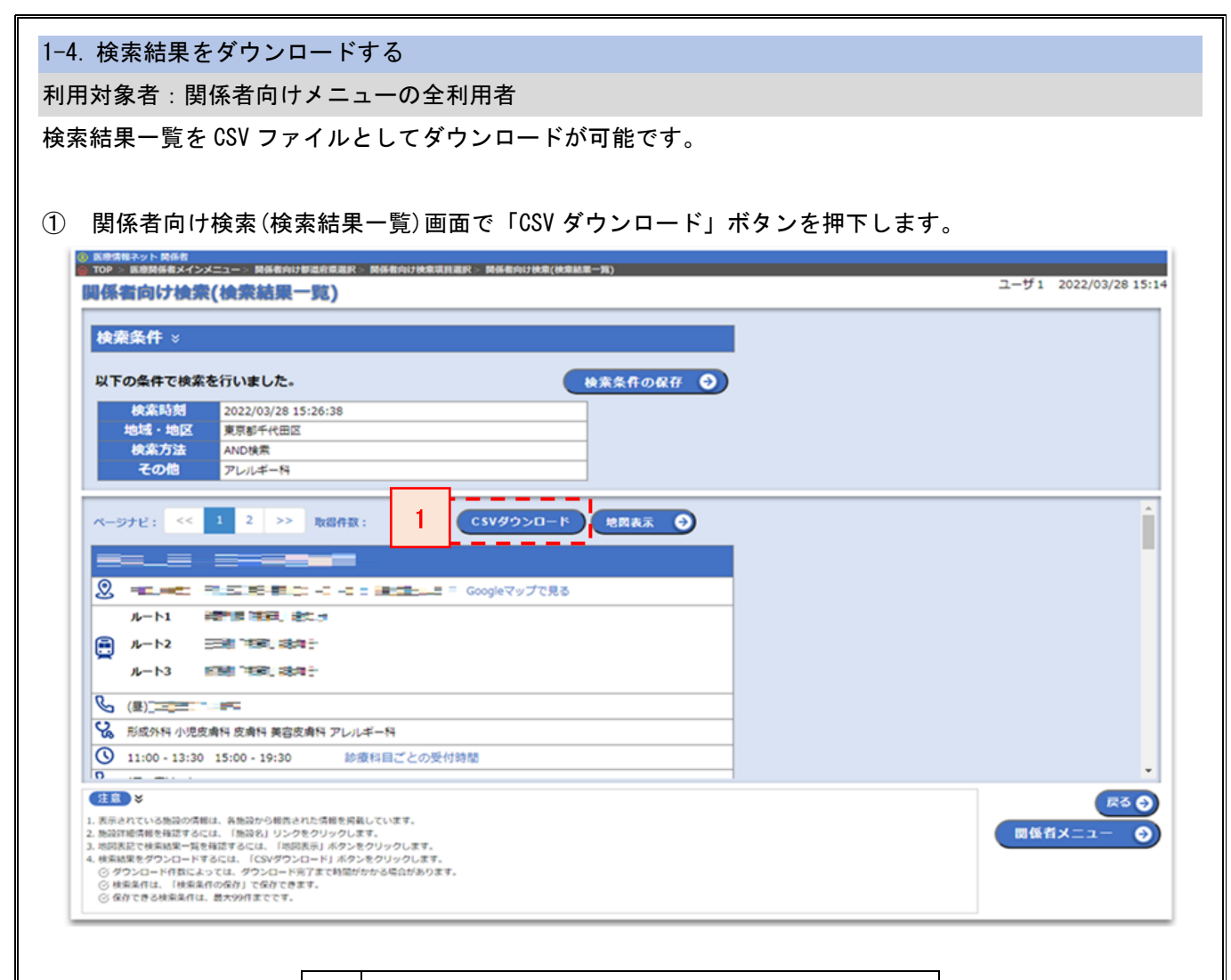

1 CSV ダウンロードボタン

● CSV ダウンロードボタン

検索条件に合致した検索結果のダウンロードを行います。

フォーマットは csv 形式です。

ダウンロードファイルの保存先はご利用の環境により異なります。

ダウンロード対象は現在画面に表示されている施設情報だけではなく、検索 条件に合致したすべての施設情報が対象となります。 A

ダウンロード対象の件数によってはダウンロードが完了するまで時間がかか ります。

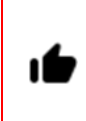

対象の施設を絞り込む条件を指定して検索を行うことで「救急病院一覧」「脳 卒中対応医療機関一覧」など、条件を満たす施設の一覧ファイルの作成が可 能です。

### 【検索結果表示】

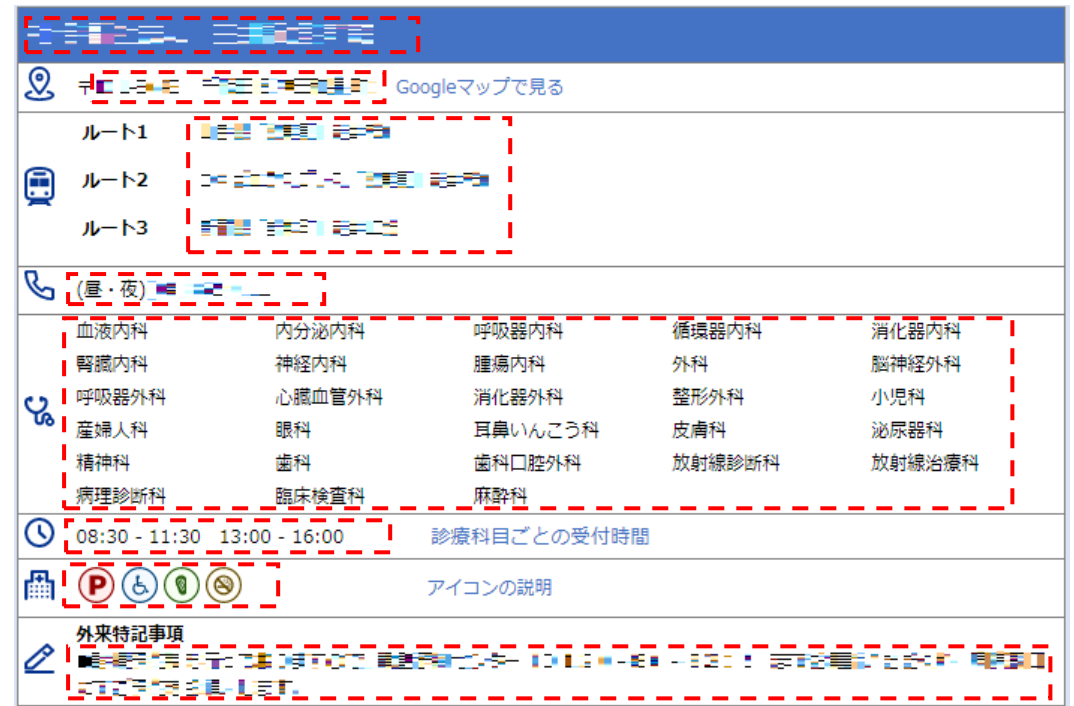

【CSV 出力データ】

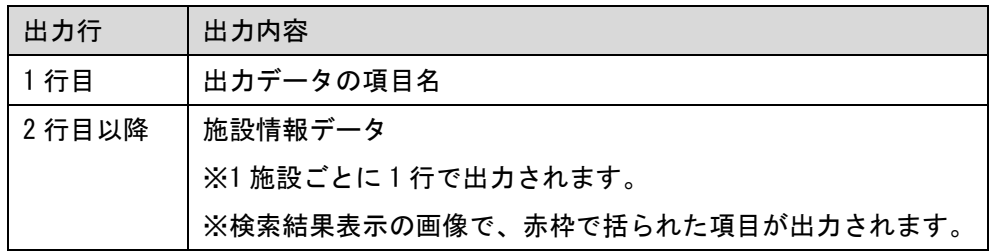

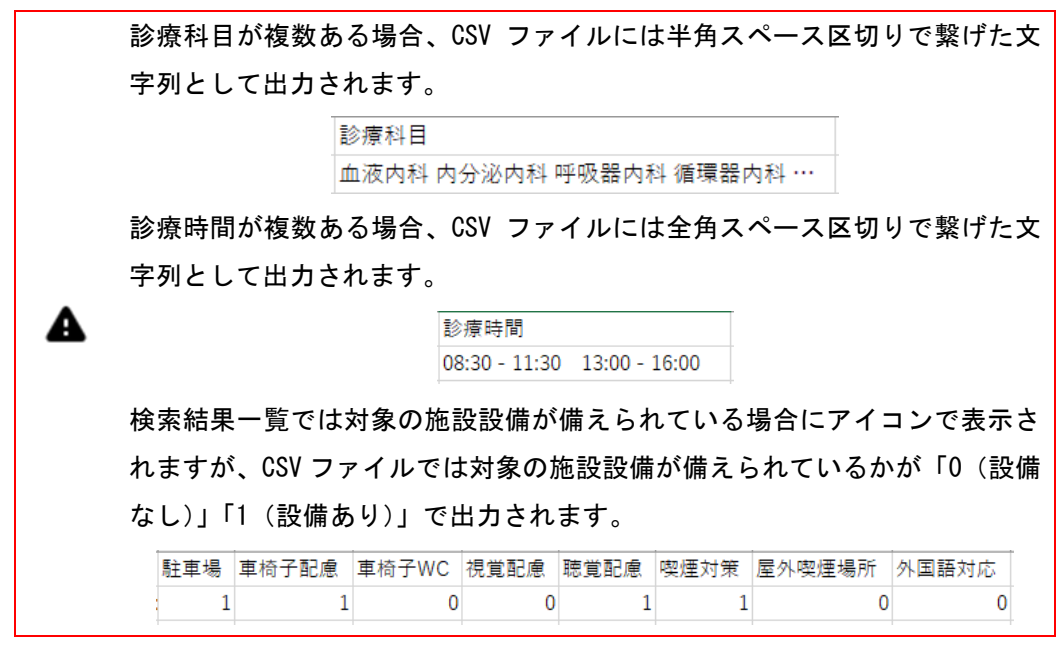

#### <span id="page-20-0"></span>1-5. 検索条件を保存する

利用対象者:関係者向けメニューの全利用者

よくご利用になる検索条件は保存して再利用が可能です。

① 関係者向け検索項目選択画面または関係者向け検索(検索結果一覧)画面で「検索条件の保存」ボタンを押 下します。

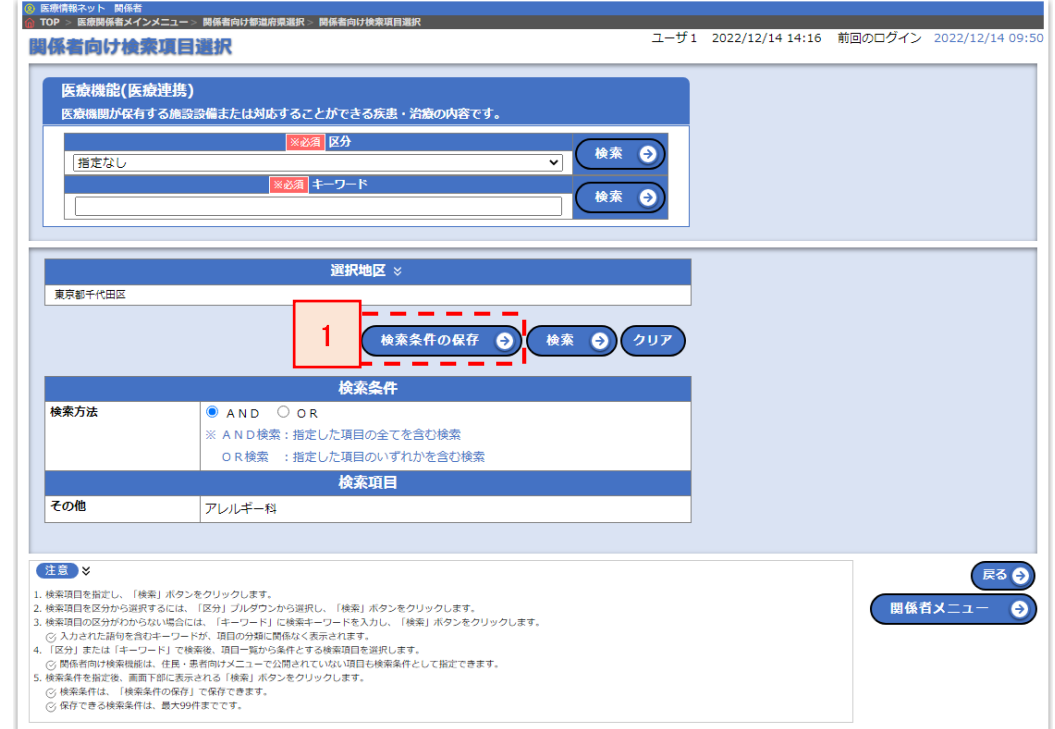

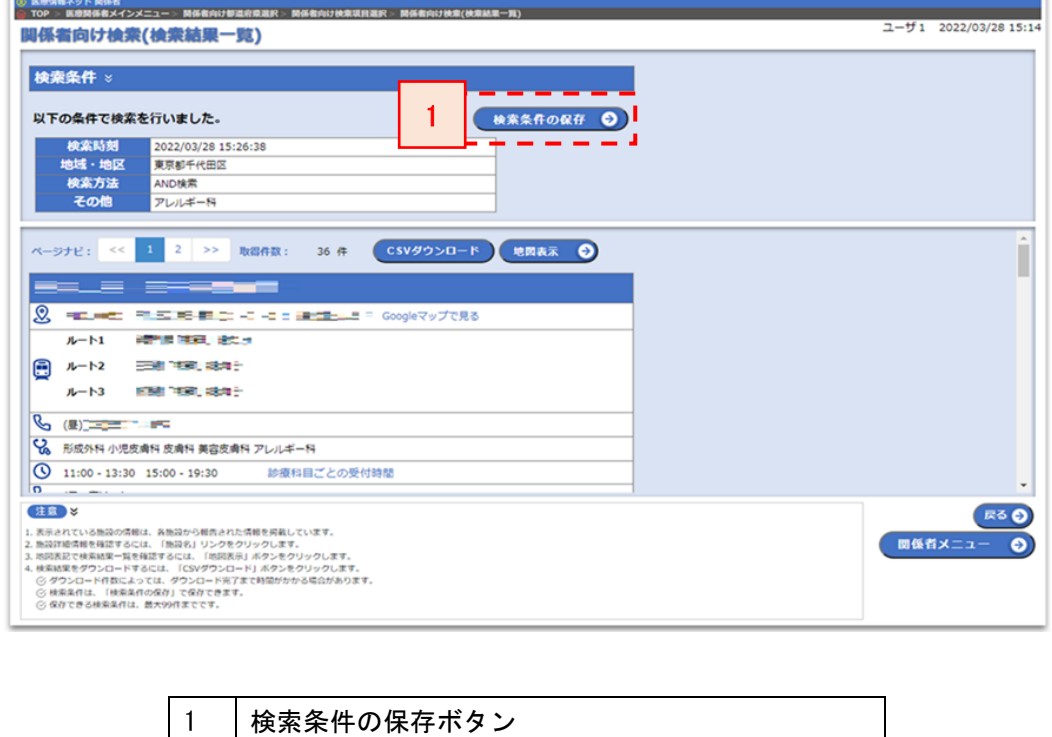

● 検索条件の保存ボタン

検索条件の保存ボタンを押下すると、検索条件の保存画面が開きます。

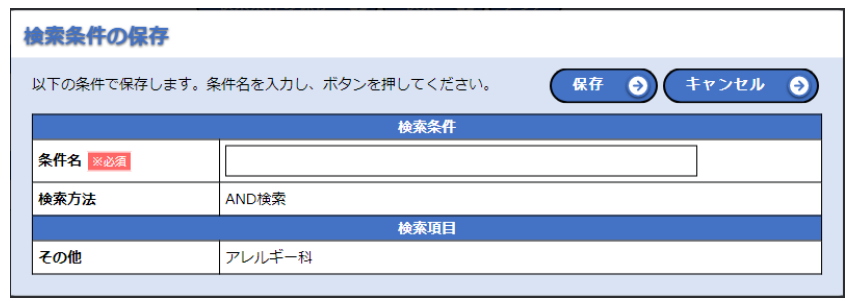

条件名に任意の名称を入力し、「保存」ボタンを押下すると確認ダイアログが表示されます。

検索条件の保存画面でキャンセルボタンを押下すると、検索条件の保存がキャンセルされ、直前の操作画面 に戻ります。

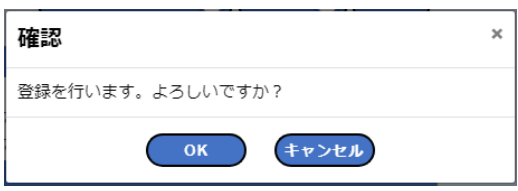

登録内容に不備がある場合、不備の内容が記載されたエラーメッセージが表示されます。 【登録内容に不備がある場合の表示(一例)】

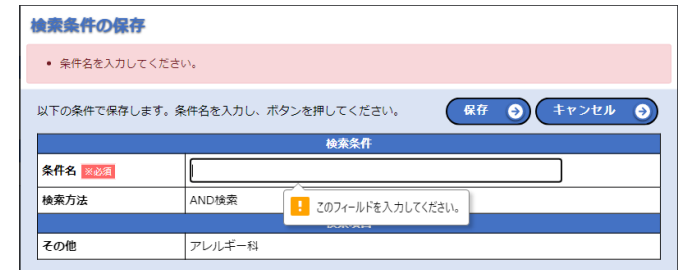

確認ダイアログで OK ボタンを押下すると、保存が行われます。

確認ダイアログでキャンセルボタンを押下すると、検索条件の保存がキャンセルされ、直前の操作画面に戻 ります。

登録内容に不備がなければ、登録完了ダイアログが表示されます。

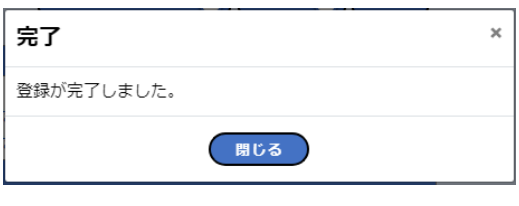

閉じるボタンを押下すると、検索条件が保存された状態で関係者向け検索項目選択画面または関係者向け検 索(検索結果一覧)画面に戻ります。

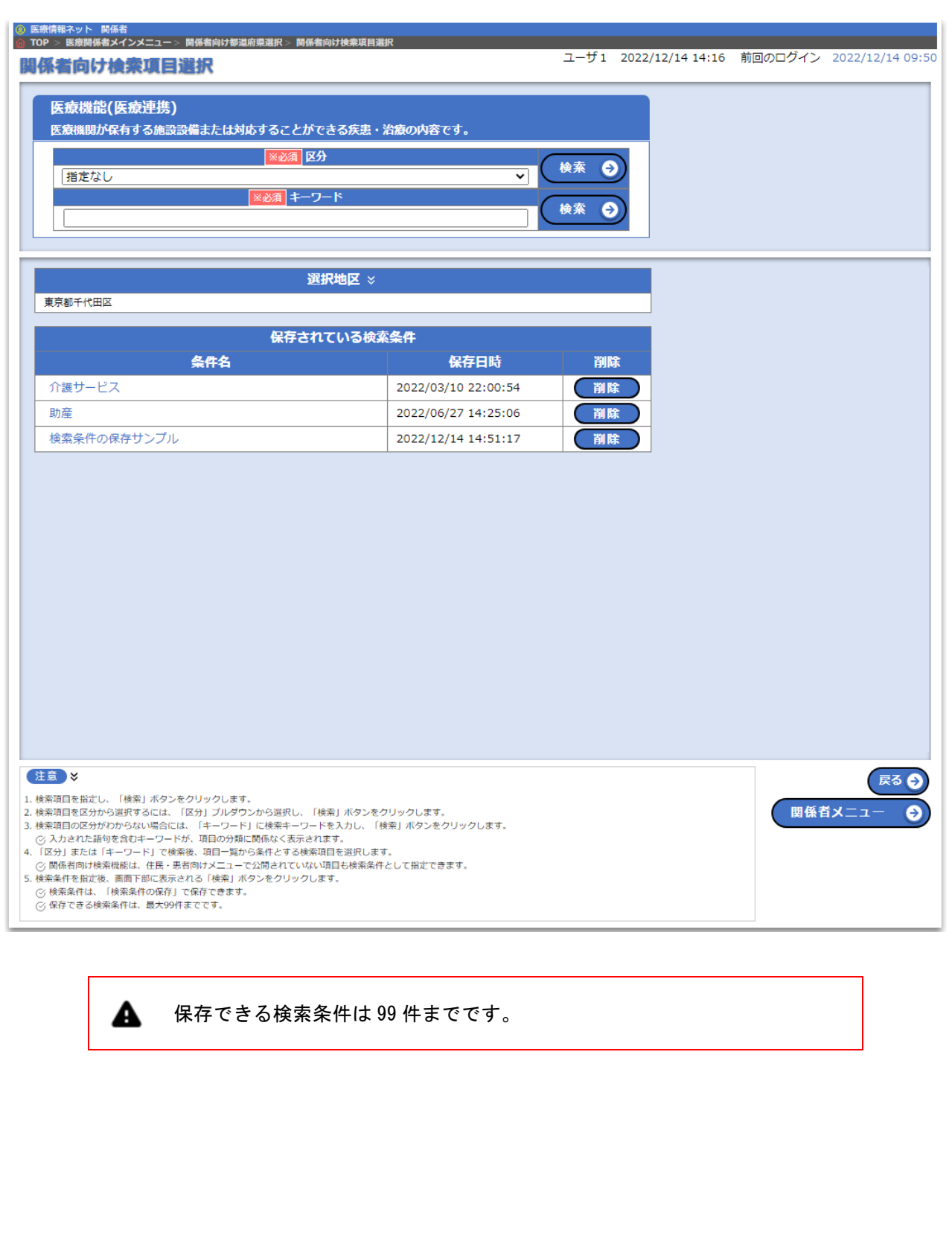

<span id="page-23-0"></span>1-6. (補足) 医療機関情報検索の用途

- 一部の都道府県の現行システムでは関係者向けの医療機関情報の検索機能が提供されています。現行シ ステムでの主な用途は以下の2パターンであり、全国統一システムでも同様の利用ができるよう、「医療 機関情報検索」という機能を関係者向けメインメニュー上で提供しています。
- ⚫ 全国統一システムにおいて新たに以下のような用途で「医療機関情報検索」を利用する都道府県の場合は、 都道府県から関係者に自都道府県の非公表の独自項目を使って検索が可能であることや、検索条件の保存 が可能であることの周知をお願いします。

<用途>

#### ①病院等が患者の転院先を検索するケース

「疾患・治療」や「施設設備」の内容を確認し、他の病院等の検索を行う。

この場合、都道府県が独自に収集、関係者向けのみに公表している独自項目(※1)を含めた詳しい検索が 可能。

#### ②情報センターが県民からの問い合わせに対応するケース

県民からの問い合わせの多い検索条件を予め保存しておき、電話対応時に即座に検索を行う。

※1 関係者向けに公表している独自項目の詳細は報告事項定義書を参照。

■関係者向けメニュー画面 (利用者の権限によって表示内容が多少異なります)

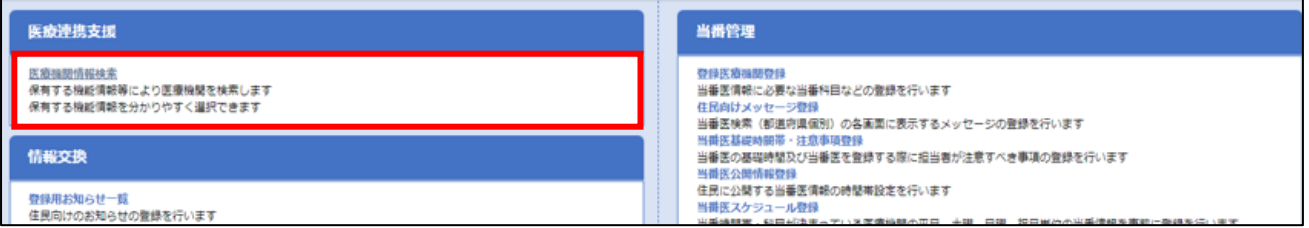

⚫ 病院等が患者の転院先を検索するケースを説明します。

全国統一システムの「医療機関情報検索」機能から「疾患・治療」や「施設設備」を使った検索ができ ます。

住民患者向けの検索機能とは異なり、住民患者向けには非公表の独自項目が選択肢として表示されます ので、これらを使った検索の絞り込みが可能です。

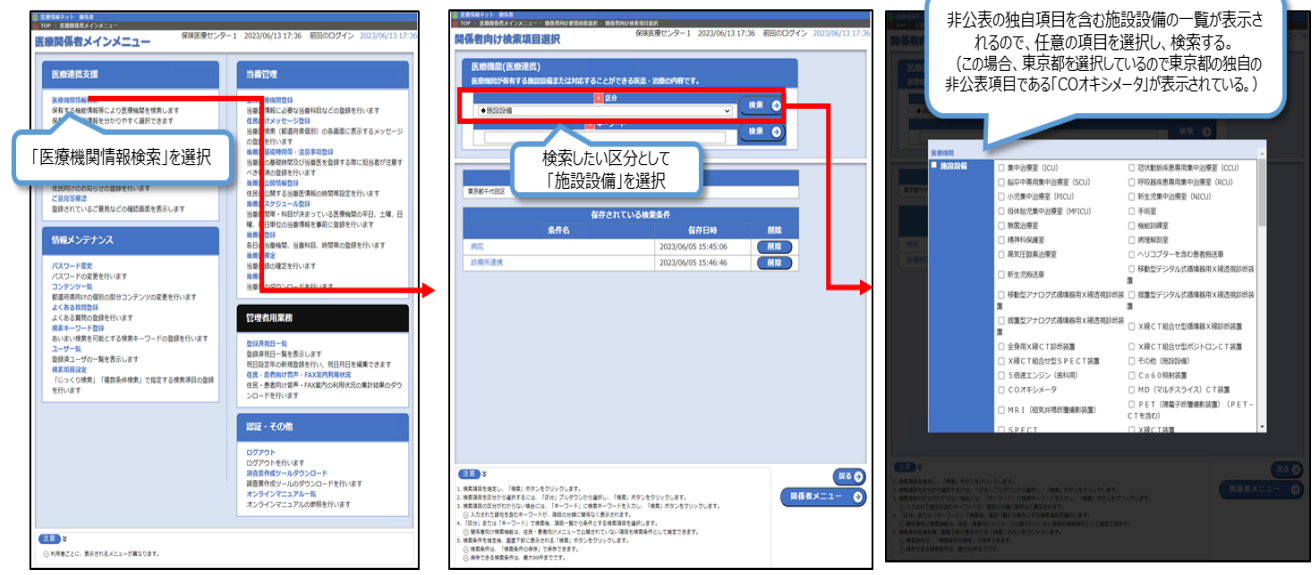

● 情報センターが県民からの問い合わせに対応するケースを説明します。

全国統一システムの「医療機関情報検索」機能で選択した検索条件に任意の名称を付けて保存すること ができます。

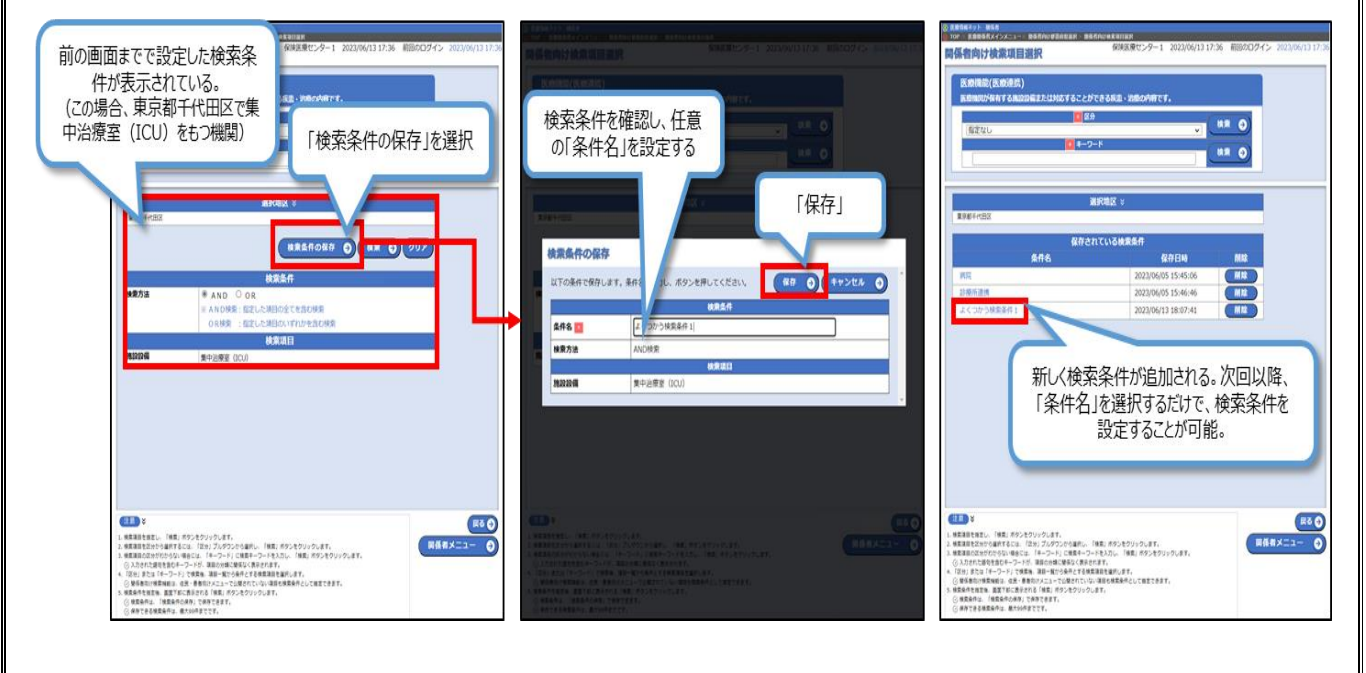

# <span id="page-25-0"></span>2. 検索画面結果を印刷する

利用対象者:関係者向けメニューの全利用者

検索結果の施設情報を印刷することが可能です。

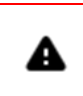

ご利用のブラウザの印刷機能を利用して印刷を行います。 事前にご利用の環境の印刷設定をご確認ください。

① 関係者向け検索結果詳細画面のいずれかのタブ表示で「印刷プレビュー」ボタンを押下します。

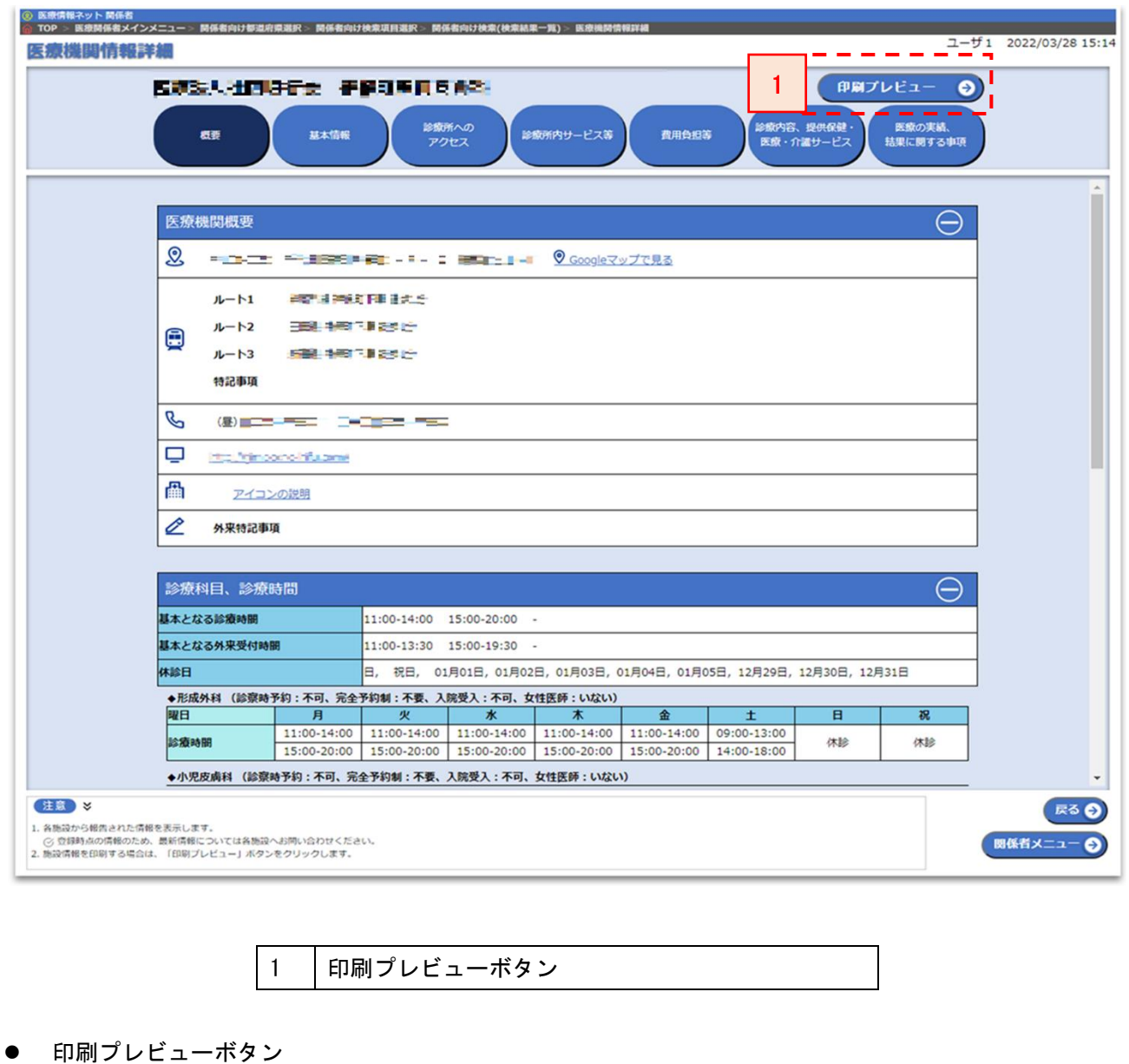

印刷プレビューボタンに遷移します。

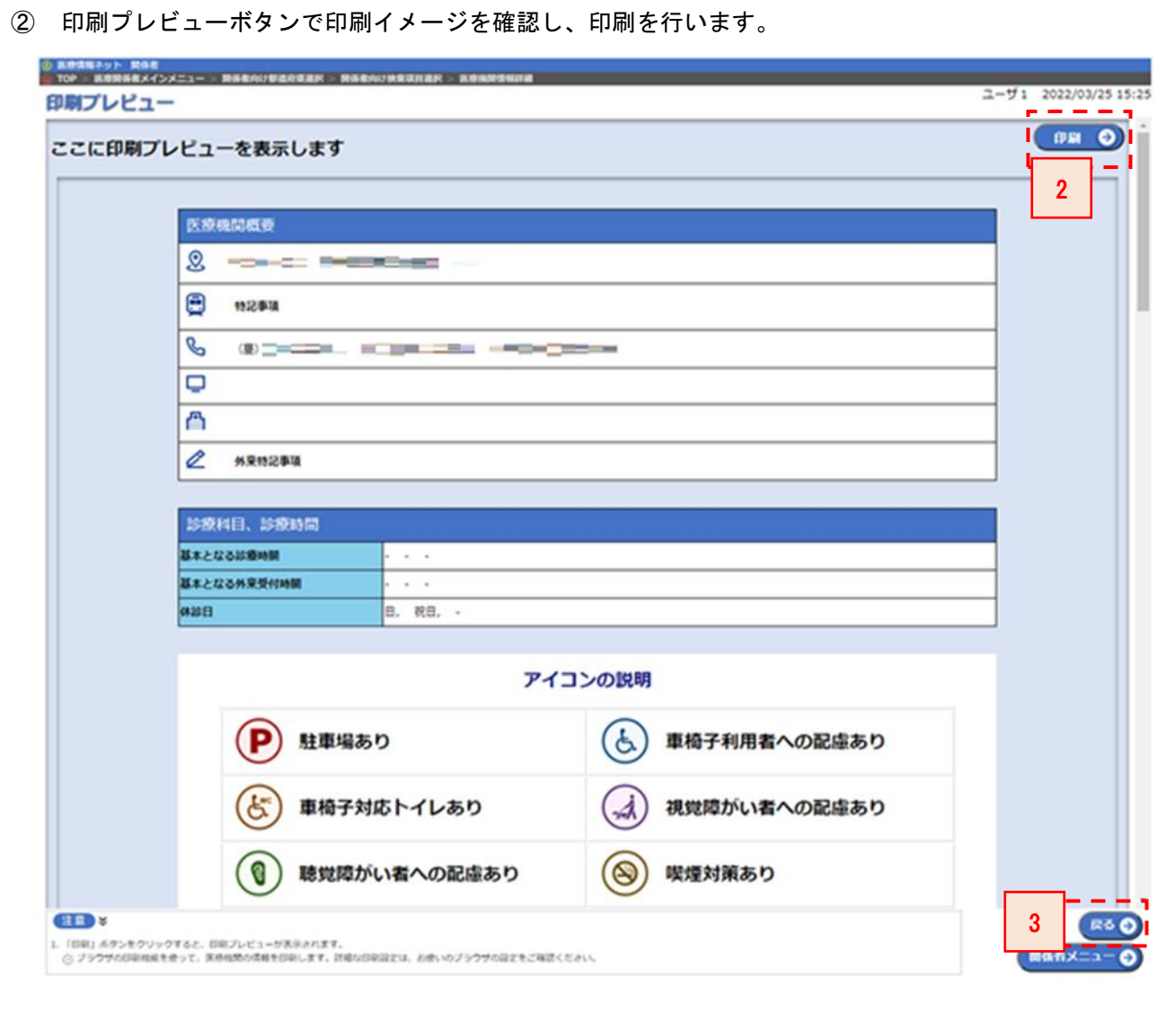

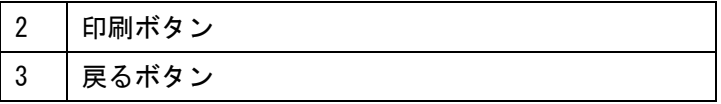

● 印刷ボタン

印刷プレビューに表示されているイメージを印刷します。 実際の印刷結果はご利用の環境により異なります。

● 戻るボタン

医療機関情報詳細画面へ遷移します。